#### **BAB V**

## **IMPLEMENTASI DAN PENGUJIAN**

#### **5.1. HASIL IMPLEMENTASI**

Implementasi merupakan hasil dari tampilan rancangan program yang telah dirancang berdasarkan rancangan output, rancangan input, yang telah dirancang pada pembahasan sebelumnya. Tujuan dari implementasi ini adalah menerapkan program yang telah dirancang pada kondisi yang sebenarnya. Adapun implementasi rancangan program antara lain adalah sebagai berikut:

#### **5.1.1. Halaman Awal (HOME)**

Halaman awal website ini bertujuan untuk admin dan pengguna melakukan langkah ke halaman lain. Bentuk halaman awal ini dapat dilihat pada gambar 5.1 dibawah ini:

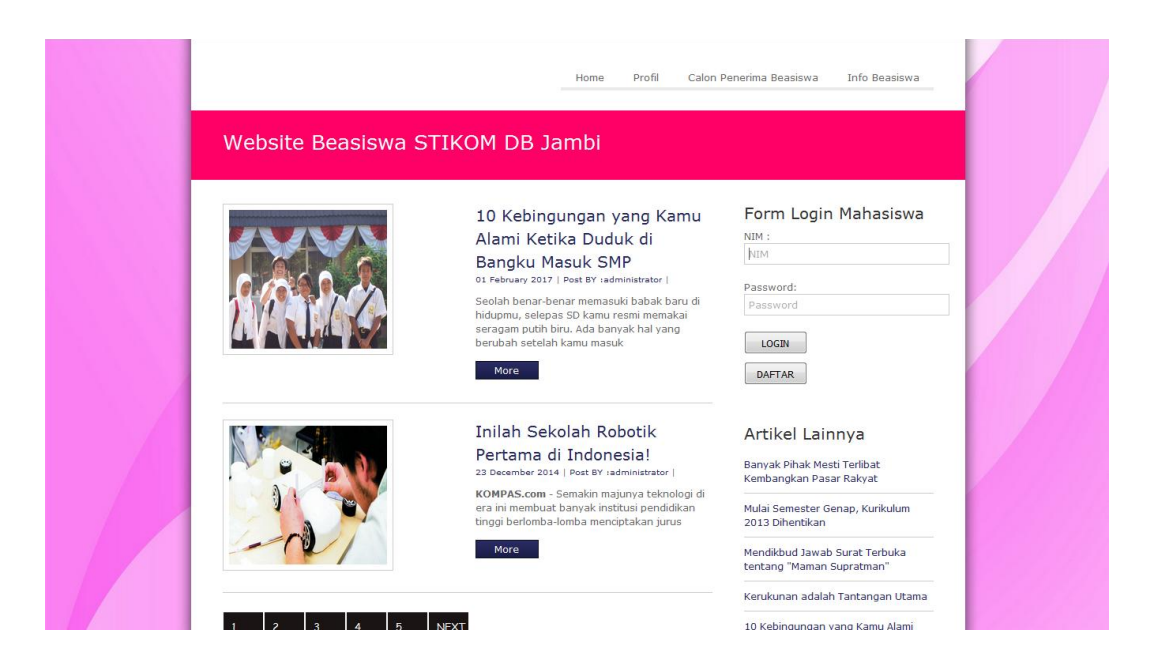

**Gambar 5.1 Tampilan Halaman Home**

## **5.1.2. Halaman Input**

1. Form login admin

Rancangan tampilan login dimenu awal ini bertujuan agar admin bisa mengelolah data web tersebu. Bentuk tampilan halaman login dapat dilihat pada gambar 5.2 dibawah ini:

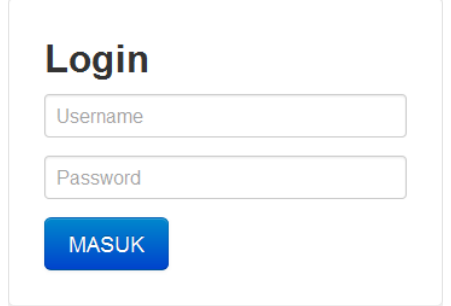

 **Gambar 5.2 Hasil Tampilan Login Admin**

2. Form data mahasiswa

Pada halaman data mahasiswa, admin dapat mengelola data mahasiswa yang akan diinputkan, dihalaman ini terdapat tombol yang akan menghapus dan mengedit data mahasiswa yang akan diinput. Dapat dilihat pada gambar 5.3 dibawah ini:

|                |            | - records per page |                           |          | Search:              |                             |                                      |  |
|----------------|------------|--------------------|---------------------------|----------|----------------------|-----------------------------|--------------------------------------|--|
| <b>No</b>      | <b>NIM</b> | Nama               | Jurusan                   | Alamat   | <b>Jenis Kelamin</b> | <b>Tempat/Tanggal Lahir</b> | Aksi                                 |  |
| $\mathbf{1}$   | 8020130201 | M. Rio Masroen     | <b>Teknik Informatika</b> | Beringin | Laki-laki            | Bayung / 30 Agustus 1994    | HAPUS<br><b>CETAK</b><br><b>EDIT</b> |  |
| $\overline{2}$ | 8040130101 | Agus               | Sistem Informasi          | Selincah | Laki-laki            | Jambi / 31 Desember 1994    | HAPUS<br><b>CETAK</b><br><b>EDIT</b> |  |
|                |            |                    |                           |          |                      |                             |                                      |  |
|                |            |                    |                           |          |                      |                             |                                      |  |
|                |            |                    |                           |          |                      |                             |                                      |  |
|                |            |                    |                           |          |                      |                             |                                      |  |

**Gambar 5.3 Hasil Tampilan Data Mahasiswa**

3. Form bobot kriteria

Pada halaman ini digunakan admin untuk menginput nilai dari masing-masing kriteria untuk mencari mahasiswa penerima beasiswa PPA dan BBP PPA. Adapun hasil rancangan form menu input bobot kriteria dapat dilihat pada gambar 5.4 dibawah ini:

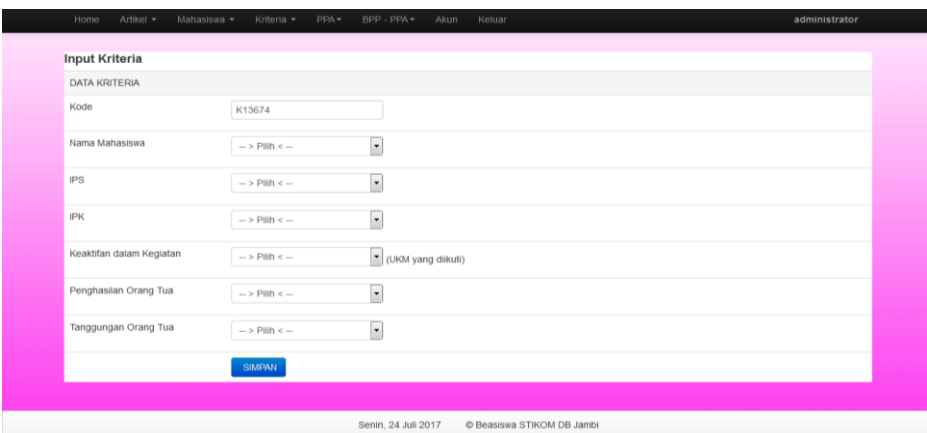

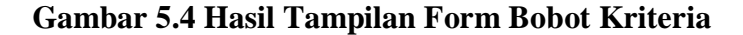

4. Form tambah data mahasiswa

Pada halaman ini bertujuan untuk menambah data calon mahasiswa penerima beasiswa yang diinputkan oleh admin. Dapat dilihat pada gambar 5.5 dibawah ini:

| Home                   | Artikel <b>v</b><br>Mahasiswa - | Kriteria $\sim$<br>$PPA =$ | $BPP - PPA =$<br>Keluar<br>Akun |                                     |                          | administrator |
|------------------------|---------------------------------|----------------------------|---------------------------------|-------------------------------------|--------------------------|---------------|
| <b>Entri Mahasiswa</b> |                                 |                            |                                 |                                     |                          |               |
| NIM                    |                                 |                            | Jenis Kelamin                   | $\rightarrow$ Pilin < $\rightarrow$ | $\overline{\phantom{0}}$ |               |
| Nama                   |                                 |                            | Jurusan                         | $\rightarrow$ Pilih < $\rightarrow$ | $\overline{\phantom{a}}$ |               |
| <b>Tempat Lahir</b>    |                                 |                            | Alamat                          |                                     |                          |               |
| <b>Tanggal Lahir</b>   |                                 |                            | Password                        |                                     |                          |               |
|                        | <b>SIMPAN</b>                   |                            |                                 |                                     |                          |               |
|                        |                                 |                            |                                 |                                     |                          |               |
|                        |                                 |                            |                                 |                                     |                          |               |
|                        |                                 |                            |                                 |                                     |                          |               |
|                        |                                 |                            |                                 |                                     |                          |               |
|                        |                                 |                            |                                 |                                     |                          |               |

**Gambar 5.5 Hasil Tampilan Form Tambah Data Mahasiswa**

## **5.1.3. Halaman output**

1. Form profile

Pada halaman ini kita dapat melihat profile kampus STIKOM DB Jambi secara singkat, dapat kita lihat pada gambar 5.6 dibawah ini :

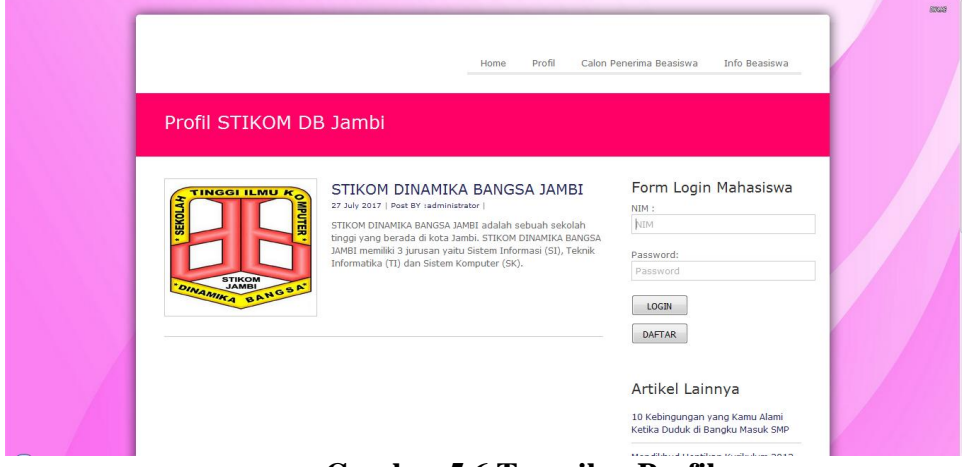

**Gambar 5.6 Tampilan Profile**

2. Form calon penerima beasiswa

pada halaman ini user dapat melihat siapa saja yang sudah memenuhi syarat sebagai penerima beasiswa dan dapat dilihat pada gambar 5.7 dibawah ini:

|                |            |                | Calon Penerima Beasiswa STIKOM DB Jambi |                       |
|----------------|------------|----------------|-----------------------------------------|-----------------------|
| No             | NIM        | Nama           | Jurusan                                 | Form Login Mahasiswa  |
|                | 8020130201 | M. Rio Masroen | Teknik Informatika                      | NIM:                  |
| $\overline{2}$ | 8040130101 | Agus           | Sistem Informasi                        | NIM                   |
|                |            |                |                                         | Password:<br>Password |
|                |            |                |                                         | LOGIN                 |
|                |            |                |                                         | <b>DAFTAR</b>         |
|                |            |                |                                         |                       |

**Gambar 5.7 Tampilan Calon Penerima Beasiswa**

3. Form info beasiswa

Pada halaman ini kita dapat melihat hasil dari penyeleksian penerima beasiswa siapa yang menerima beasiswa dan disini juga kita dapat melihat informasi tentang beasiswa yang ada di kampus STIKOM DB Jambi. Dapat dilihat pada gambar 5.8 dibawah ini:

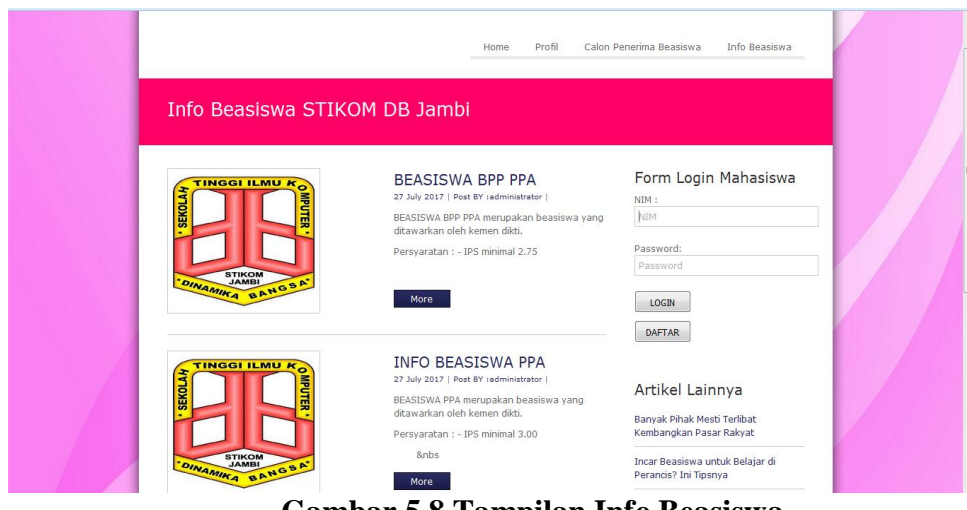

**Gambar 5.8 Tampilan Info Beasiswa**

#### **5.2. PENGUJIAN SISTEM**

Pengujian terhadap sistem pengolah data yang telah dibuat dilakukan untuk melihat apakah software tersebut telah berjalan sesuai dengan yang diinginkan. Penulis menggunakan metode *Black Box* yaitu menguji perangkat lunak dari segi spesifikasi fungsional tanpa menguji desain dan kode program. Pengujian dimaksudkan untuk mengetahui apakah fungsi-fungsi, masukan, dan keluaran dari perangkat lunak sesuai dengan spesifikasi yang dibutuhkan. Dan untuk lebih jelasnya dapat kita lihat dari penggujian-penggujian sistem berikut :

## **a. Penggujian Sistem Login**

Pengujian terhadap sistem pengelola data yang telah dibuat dilakukan untuk melihat apakah software tersebut telah berjalan sesuai dengan yang diinginkan. Hasil dari pengujian tersebut dapat dilihat pada tabel 5.1 :

| Modul      | Prosedur    | Masukan     | Keluaran       | Hasil         | Kesimpulan |
|------------|-------------|-------------|----------------|---------------|------------|
| yang       | Pengujian   |             | yang           |               |            |
| diuji      |             |             | diharapkan     |               |            |
| Login      | -Buka       | Username,   | User<br>dapat  | User          | Baik       |
| (berhasil) | Halaman     | password,   | masuk          | memasuki      |            |
|            | awal.       | klik<br>dan | kedalam        | dan<br>sistem |            |
|            |             | tombol      | dan<br>sistem  | mengolah      |            |
|            | -Masukkan   | login.      | dapat          | data          |            |
|            | username    |             | mengelola      |               |            |
|            | dan         |             | data           |               |            |
|            | password    |             |                |               |            |
|            | yang benar. |             |                |               |            |
|            |             |             |                |               |            |
|            | -Klik       |             |                |               |            |
|            | tombol      |             |                |               |            |
|            | login.      |             |                |               |            |
| Login      | Buka        | Username,   | Tampilkan      | Tampil        | Baik       |
| (gagal)    | halaman     | Password,   | pesan<br>error | pesan error   |            |
|            | awal        | klik<br>Dan | bahwa          | bahwa         |            |
|            |             | tombol      | username dan   | username      |            |
|            | - Masukkan  | login.      | password       | dan           |            |
|            | username    |             | yang           | password      |            |
|            | dan         |             | dimasukkan     | yang          |            |
|            | password    |             | salah          | dimasukkan    |            |
|            | yang salah  |             |                | salah         |            |

**Tabel 5.1 Pengujian Sistem login**

## **b. Penggujian Input Bobot Kriteria**

Pada tahapan ini akan dilakukan penggujian terhadap input bobot kriteria, untuk mengetahui apakah proses input bobot kriteria berjalan dengan baik atau tidak. Hasil pengujian bobot kriteria dapat dilihat pada tabel 5.2

| Modul    | Prosedur       | Masukan        | Keluaran      | Hasil         | Kesimpulan |
|----------|----------------|----------------|---------------|---------------|------------|
| yang     | Pengujian      |                | yang          |               |            |
| diuji    |                |                | diharapkan    |               |            |
| Kriteria | -Buka          | -Buka          | Admin         | Admin         | Baik       |
|          | Halaman        | Halaman        | berhasil      | berhasil      |            |
|          | bobot<br>input | input<br>bobot | menginput     | menginput     |            |
|          | kriteria       | kriteria       | nilai<br>dari | dari<br>nilai |            |
|          |                |                | masing-       | masing-       |            |
|          | -Masukkan      | -Masukkan      | masing        | masing        |            |
|          | nilai kriteria | nilai kriteria | kriteria      | kriteria      |            |
|          | IPK.<br>IPS,   | IPK,<br>IPS,   | kedaalam      | kedaalam      |            |
|          | Pendapatan     | Pendapatan     | sistem        | sistem        |            |
|          | orang<br>tua,  | orang<br>tua,  |               |               |            |
|          | dan kegiatan   | dan kegiatan   |               |               |            |
|          | non            | non            |               |               |            |
|          | akademik       | akademik       |               |               |            |
|          | -Klik tombol   | -Klik tombol   |               |               |            |
|          | simpan         | simpan         |               |               |            |
| Login    | -Buka          | -Buka          | Tampilkan     | Tampilkan     | Baik       |
|          | Halaman        | Halaman        | pesan error   | pesan error   |            |
|          | bobot<br>input | input<br>bobot | bahwa data    | bahwa data    |            |
|          | kriteria       | kriteria       | tidak boleh   | tidak boleh   |            |
|          |                |                | kosong        | kosong        |            |
|          | -Masukkan      | -Masukkan      |               |               |            |
|          | nilai kriteria | nilai kriteria |               |               |            |
|          | IPK,<br>IPS,   | IPK,<br>IPS,   |               |               |            |
|          | Pendapatan     | Pendapatan     |               |               |            |
|          | orang<br>tua,  | orang tua,     |               |               |            |
|          | dan kegiatan   | dan kegiatan   |               |               |            |
|          | non            | non            |               |               |            |
|          | akademik       | akademik       |               |               |            |
|          |                |                |               |               |            |
|          | -Klik tombol   | -Klik tombol   |               |               |            |
|          | simpan         | simpan.        |               |               |            |

**Tabel 5.2 Pengujian Input Bobot Kriteria**

# **c. Penggujian Menambah Data Mahasiswa**

Pada tahapa ini akan dilakukan pengujian terhadap menambah data mahasiswa untuk mengetahui apakah proses penambahan data mahasiswa berjalan denga baik atau tidak. Hasil pengujian menambah data mahasiswa dapat dilihat

pada tabel 5.3

| Modul<br>yang<br>diuji | Prosedur<br>Pengujian                                                                                                    | Masukan                                                                                                    | Keluaran<br>yang<br>diharapkan                                                      | Hasil                                                                            | Kesimpulan |
|------------------------|----------------------------------------------------------------------------------------------------|----------------------------------------------------------------------------------------------------|-------------------------------------------------------------------------------------|----------------------------------------------------------------------------------|------------|
| pendaftaran            | -Buka<br>Halaman<br>data<br>mahasiswa<br>-Masukkan<br>nim, nama,<br>jurusan,<br>IPK, IPS,<br>Pendapatan<br>orang<br>tua,<br>dan<br>kegiatan<br>non<br>akademik<br>-Klik<br>tombol           | -Buka<br>Halaman<br>data<br>mahasiswa<br>-Masukkan<br>nim, nama,<br>jurusan,<br>IPK, IPS,<br>Pendapatan<br>orang<br>tua,<br>dan<br>kegiatan<br>non<br>akademik<br>-Klik<br>tombol           | Admin<br>berhasil<br>menambah<br>calon<br>data<br>mahasiswa<br>penerina<br>beasiswa | Admin<br>berhasil<br>menambah<br>data calon<br>mahasiswa<br>penerina<br>beasiswa | Baik       |
| pendaftaran            | simpan<br>-Buka<br>Halaman<br>data<br>mahasiswa<br>-Masukkan<br>nim, nama,<br>jurusan,<br>IPK, IPS,<br>Pendapatan<br>orang<br>tua,<br>dan<br>kegiatan<br>non<br>akademik<br>-Klik<br>tombol | simpan<br>-Buka<br>Halaman<br>data<br>mahasiswa<br>-Masukkan<br>nim, nama,<br>jurusan,<br>IPK, IPS,<br>Pendapatan<br>orang<br>tua,<br>dan<br>kegiatan<br>non<br>akademik<br>-Klik<br>tombol | Tampilkan<br>pesan<br>error<br>bahwa data<br>tidak boleh<br>kosong                  | Tampilkan<br>pesan error<br>bahwa data<br>tidak boleh<br>kosong                  | Baik       |

**Tabel 5.3 Pengujian Menambah Data Mahasiswa**

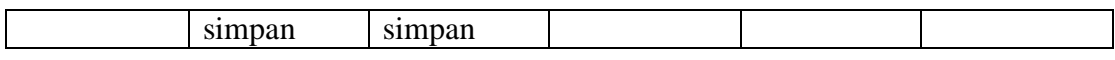

## **d. Penggujian Mencetak Hasil Perhitungan**

Pada tahapa ini akan dilakukan pengujian terhadap menambah data mahasiswa untuk mengetahui apakah proses penambahan data mahasiswa berjalan denga baik atau tidak. Hasil pengujian menambah data mahasiswa dapat dilihat pada tabel 5.4

| Modul | Prosedur     | Masukan     | Keluaran    | Hasil       | Kesimpulan |
|-------|--------------|-------------|-------------|-------------|------------|
| yang  | Pengujian    |             | yang        |             |            |
| diuji |              |             | diharapkan  |             |            |
| Print | -Buka        | Username,   | Admin       | Admin       | Baik       |
|       | halaman      | password,   | berhasil    | berhasil    |            |
|       | proses       | klik<br>dan | mencetak    | mencetak    |            |
|       | perhitungan  | tombol      | hasil       | hasil       |            |
|       |              | login.      | perhitungan | perhitungan |            |
|       | -klik proses |             |             |             |            |
|       | -klik print  |             |             |             |            |
|       |              |             |             |             |            |

**Tabel 5.4 Pengujian Mencetak Hasil Perhitungan**

## **e. Kelebihan dan Kekurangan**

Setelah selesai melakukan implementasi dan pengujian, adapun kelebihan

dan kelemahan dari sistem ini adalah sebagai berikut:

- 1. Kelebihan Sistem
	- a. Perankat lunak ini dapat membantu proses perhitungan dan penyeleksian calon mahasiswa penerima beasiswa di STIKOM DB Jambi
- b. Dengan adanya perangkat lunak ini dapat membantu pengetahuan mahasiswa tentang beasiswa apa saja yang tersedia di STIKOM DB Jambi baik itu persyaratan maupun waktu beasiswa tersebut tersedia.
- 2. Kelemahan Sistem

Sistem yang dibuat ini belum dioperasikan atau diterapkan secara langsung di Stikom Dinamika Bangsa sehingga belum ditemukannya kelemahan sistem yang lain.